福岡市公共施設案内・予約システム

利用者操作マニュアル

## 13. メールアドレスの登録

施設からのお知らせをメールで受け取ることができます。 利用者情報画面にて、メールアドレスを登録した後、 システムよりメールアドレス確認のメールが送信されます。 そのメールに記載の URL をクリックすることでメールアドレスの確認が完了となります。

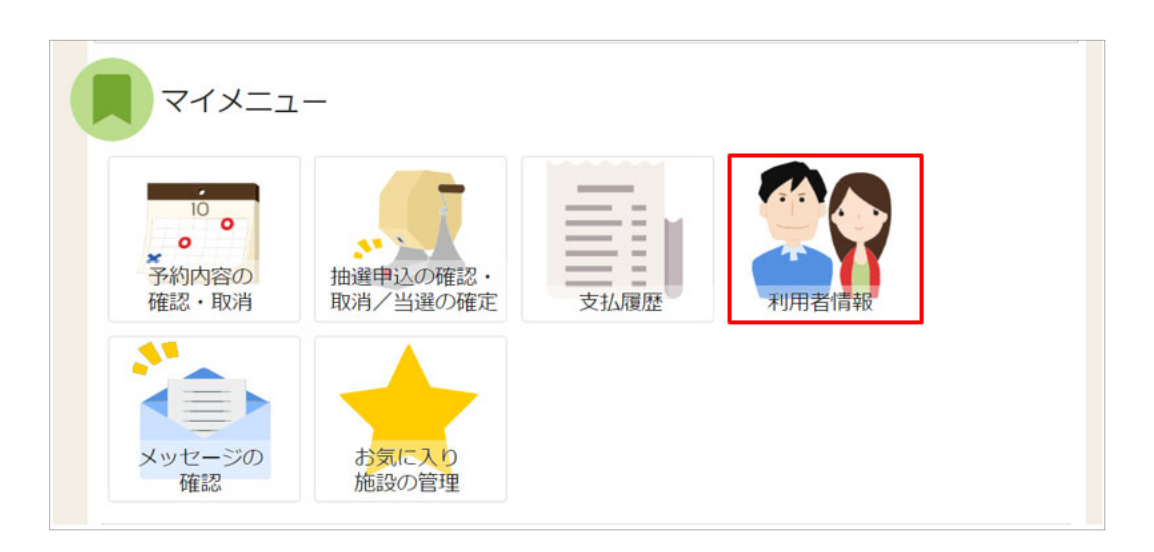

システムへのログイン後、マイメニューの「利用者情報」を押します。

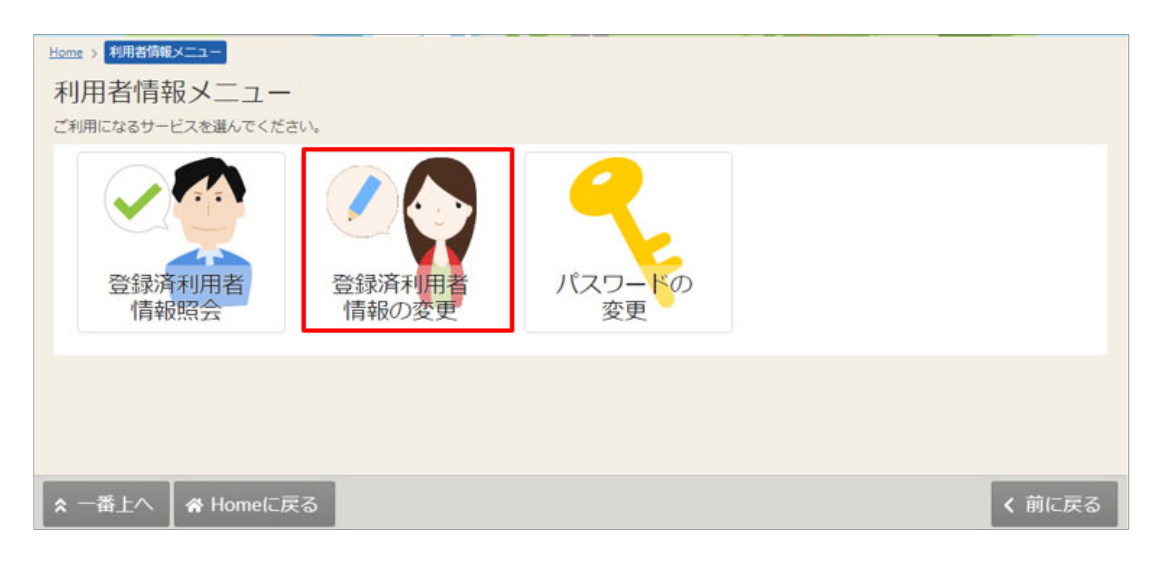

「登録済利用者情報の変更」を押します。

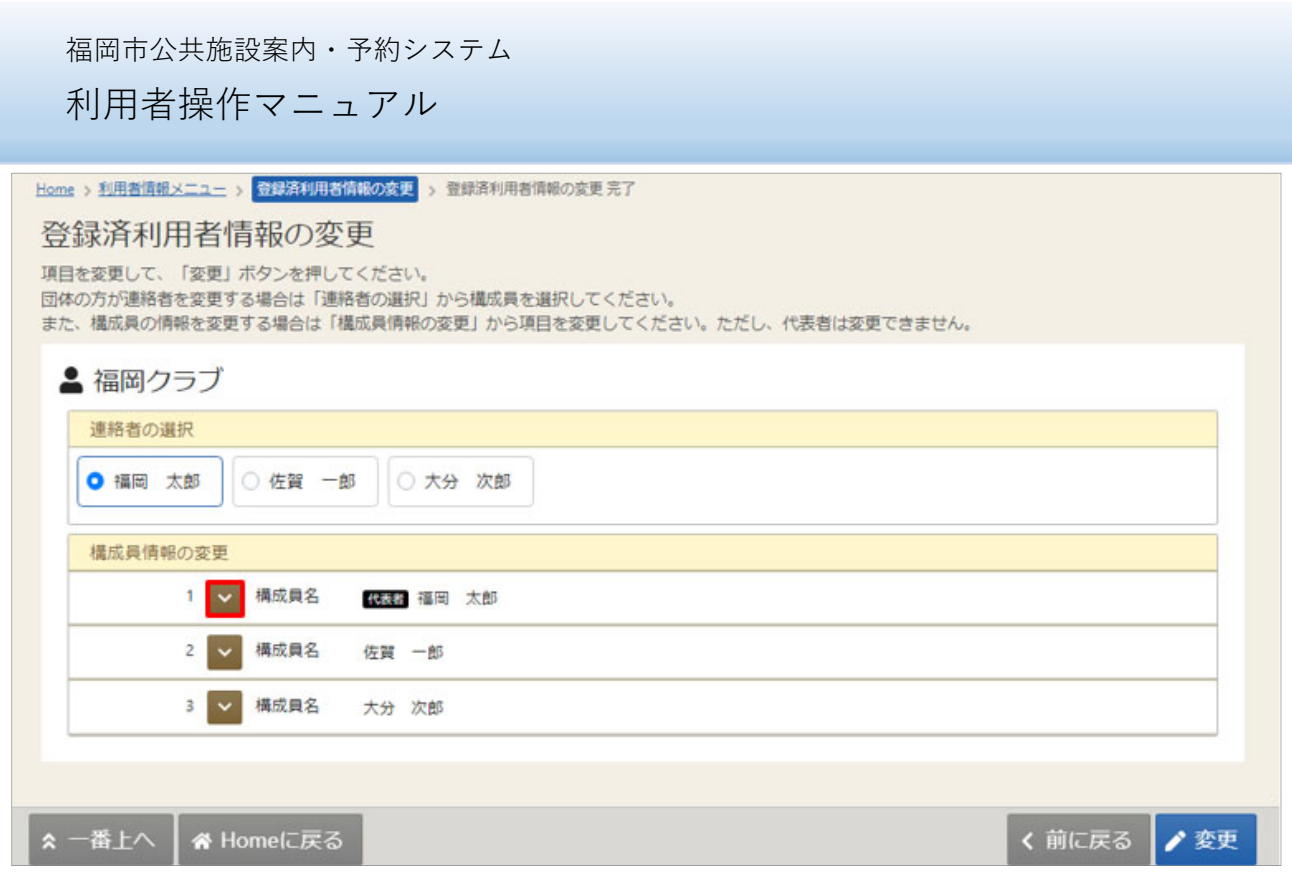

メールアドレスを登録する構成員名の前にある「⾚囲み部分」を押します。

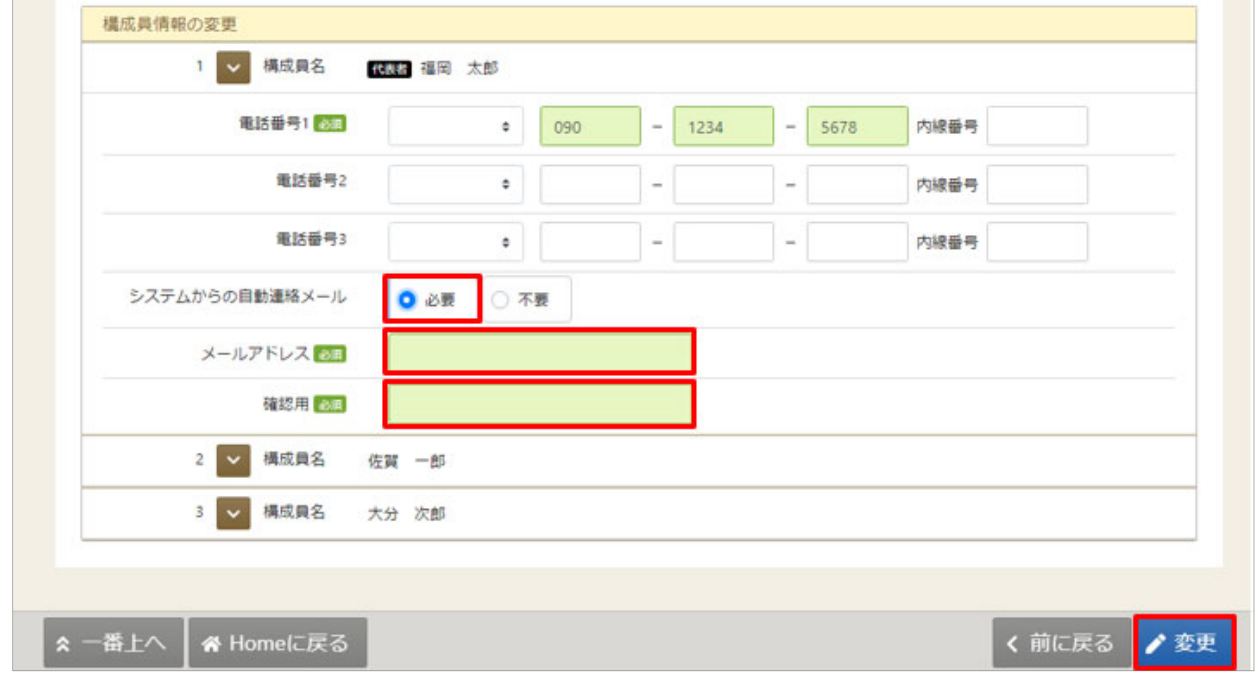

「システムからの自動連絡メール」欄の「必要」を押し、登録するメールアドレスを2回入力し、 右下の「変更」を押します。

福岡市公共施設案内・予約システム

利用者操作マニュアル

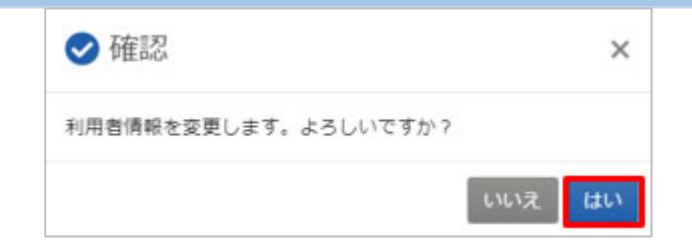

確認メッセージが表示されるので、「はい」を押します。

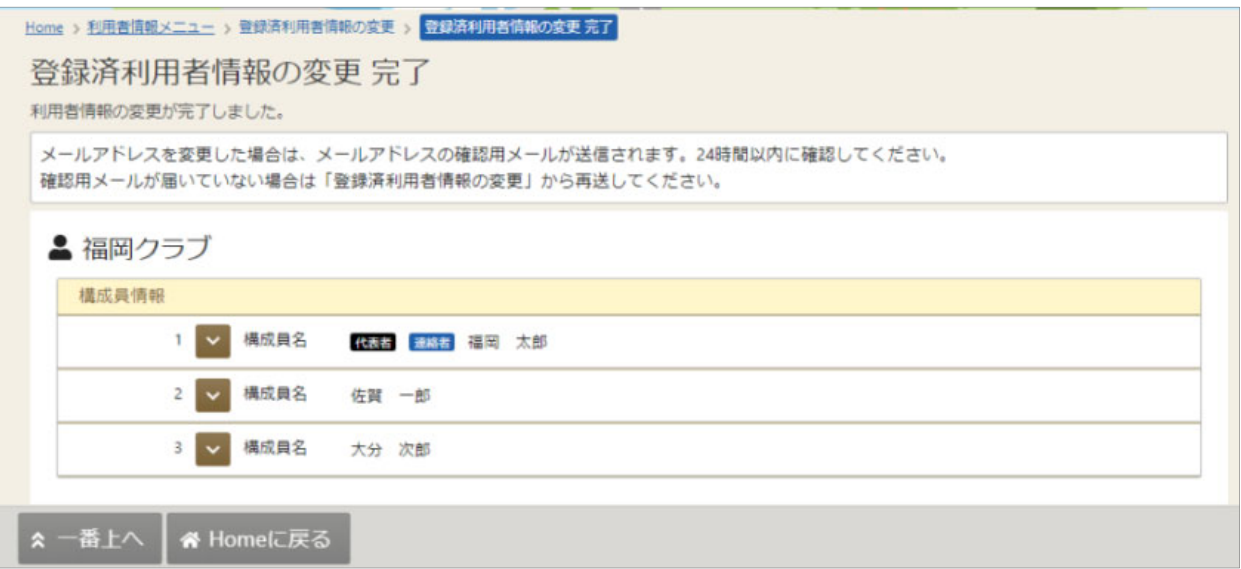

メールアドレスの登録が完了しました。

登録したメールアドレスに、確認メールが届きます。メール内の URL をクリックしてください。 (メールが届くまで、5分ほどかかる場合があります。)

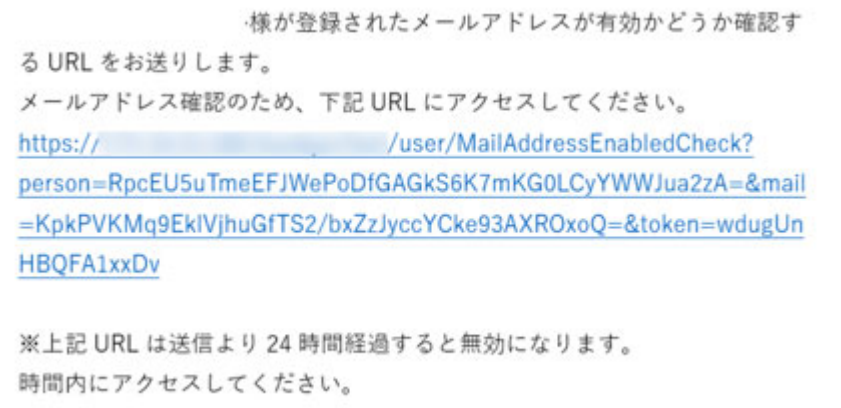

福岡市公共施設案内・予約システム

利用者操作マニュアル

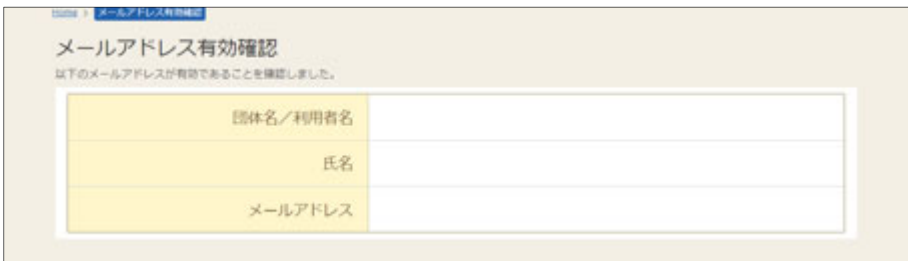

URL をクリックすると、「メールアドレス有効確認」画面が表示されます。 この画面が表示されれば、正常にメールアドレスが登録されています。

確認メールが届かない、有効期限内に URL をクリックできなかったなどの場合は、 「13-1. メールアドレスの有効確認」をお試しください。

## 13-1.メールアドレスの有効確認

メールアドレス⼊⼒誤りや受信設定の確認を⾏い、施設からのお知らせを受け取ることができるか を確認するための機能です。

登録済利用者情報照会画面にて「確認メールを送る」ボタンをクリックした際に、

システムよりメールアドレス確認のメールが送信されます。

そのメールに記載の URL をクリックすることでメールアドレスの確認が完了となります。

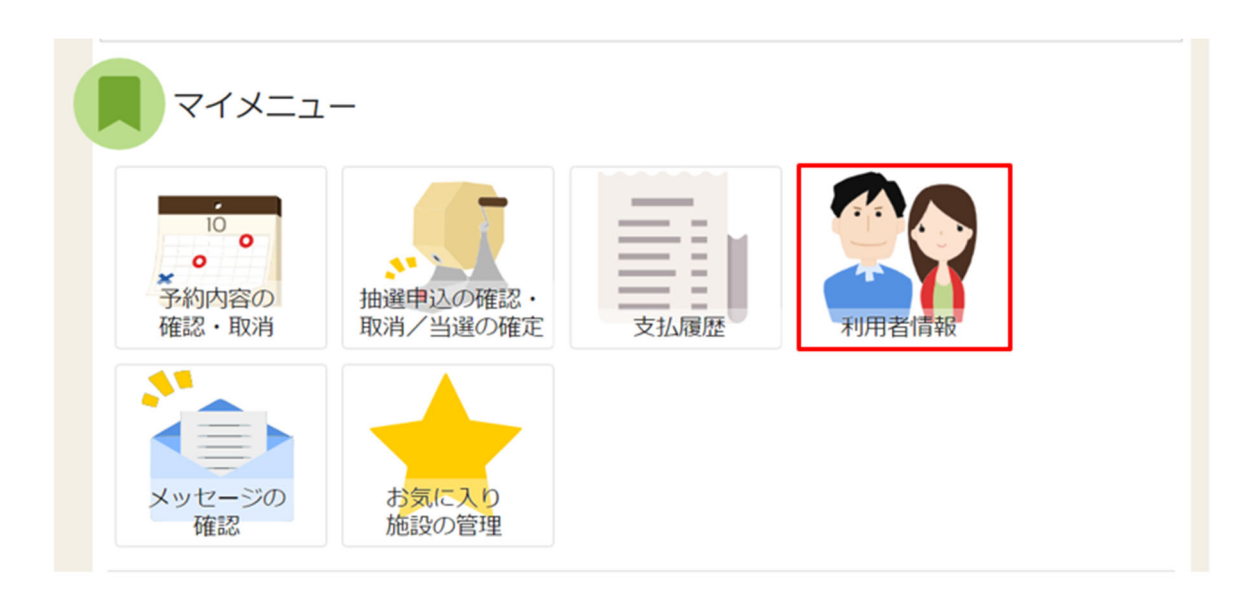

メールアドレスの確認メールを送信するには、マイメニューの「利⽤者情報」を押します。

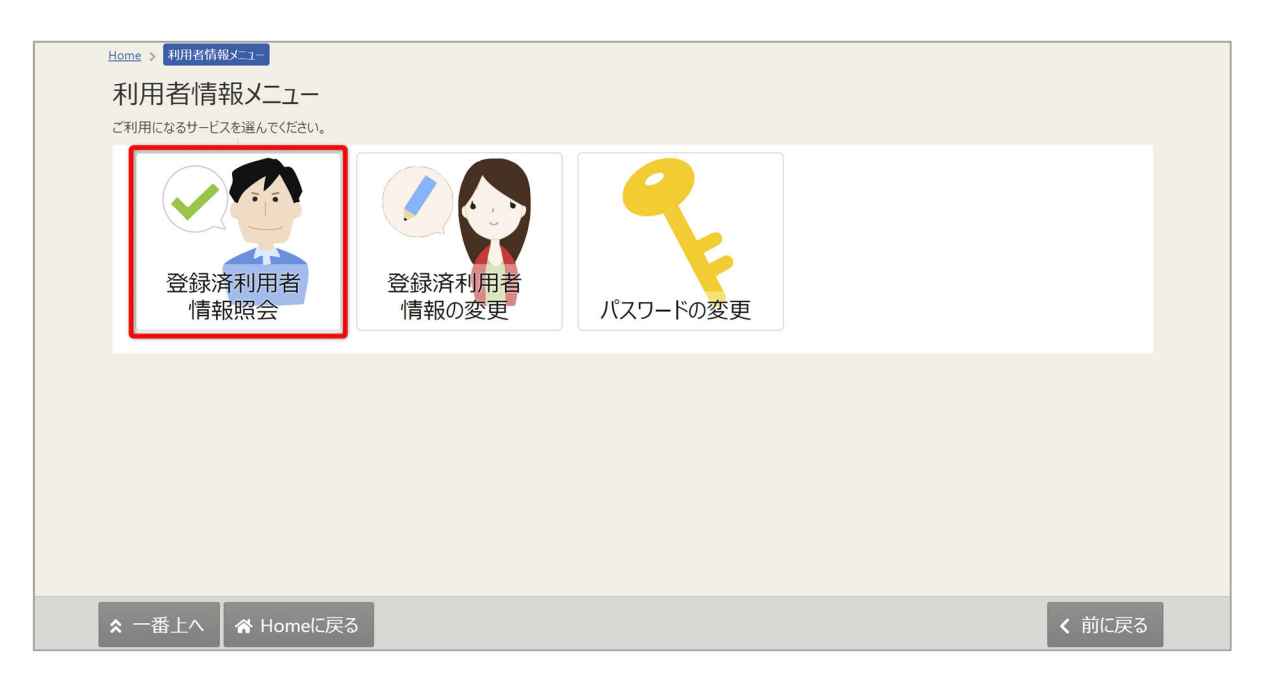

「登録済利用者情報照会」を押します。

利用者操作マニュアル

団体の場合

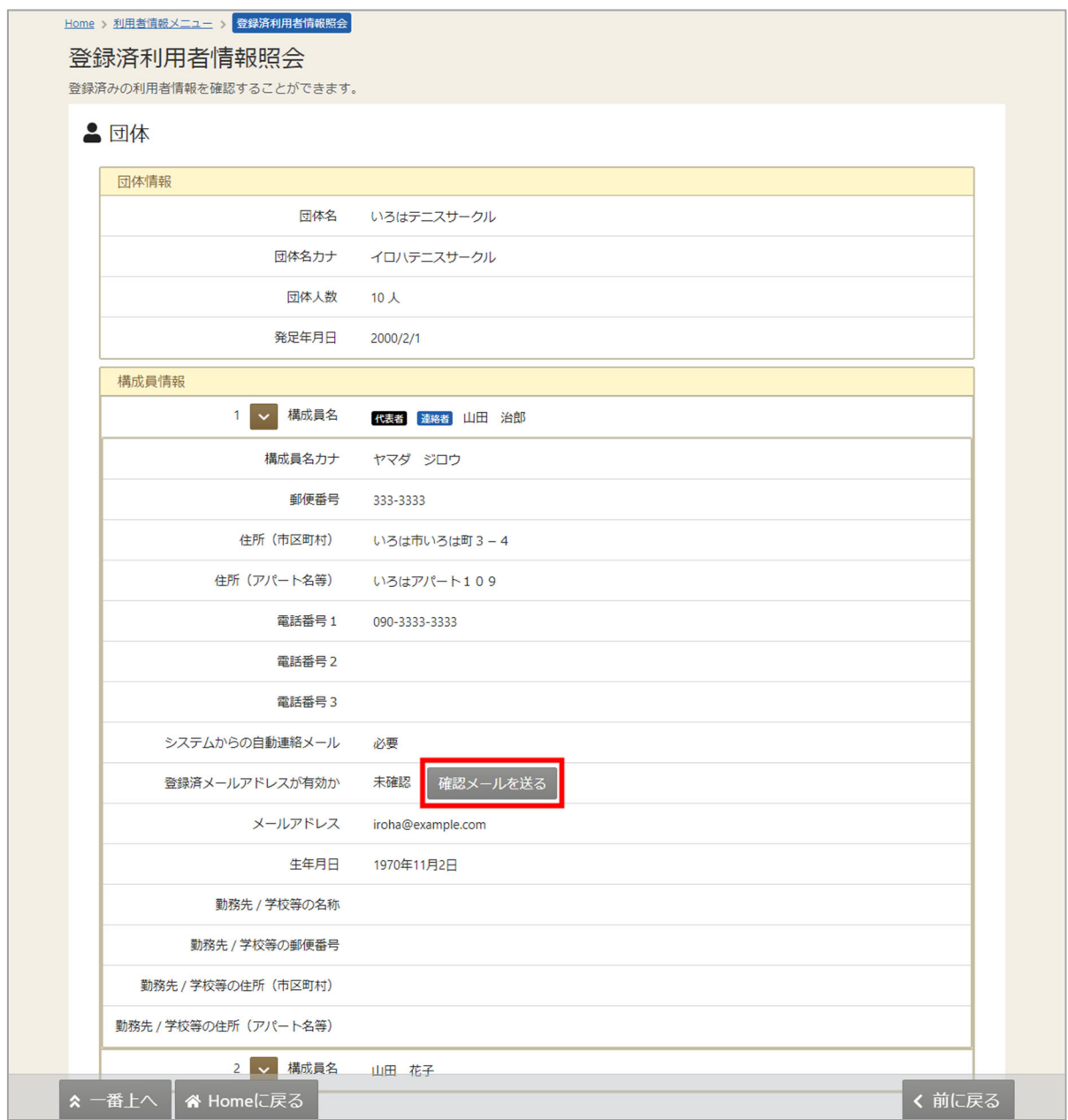

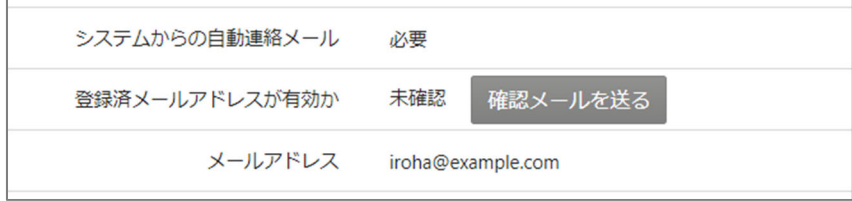

「確認メールを送る」ボタンをクリックします。

利用者操作マニュアル

【システムより送信されるメール】

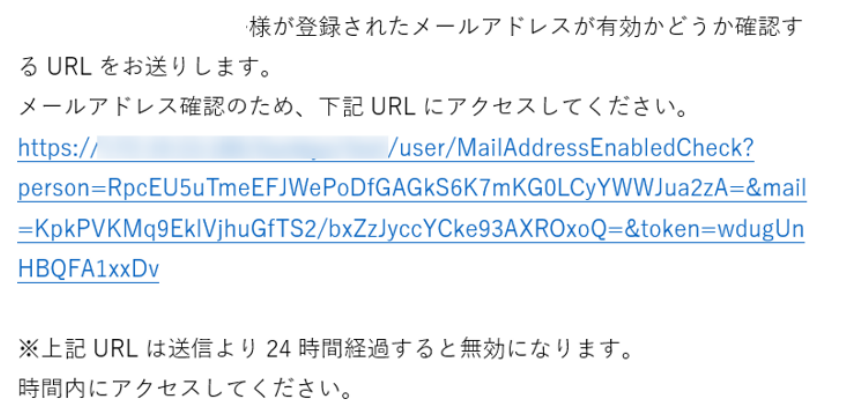

「確認メールを送る」ボタンのクリック後、上記のようなメールが登録されたメールアドレスに 届きます。

※「fukuoka-sisetuyoyaku@11489.jp」を受信できるように設定しておいてください。

なお、このアドレスは送信専⽤です。返信されても対応しかねますので、ご了承ください。

【URL クリック後表⽰画⾯】

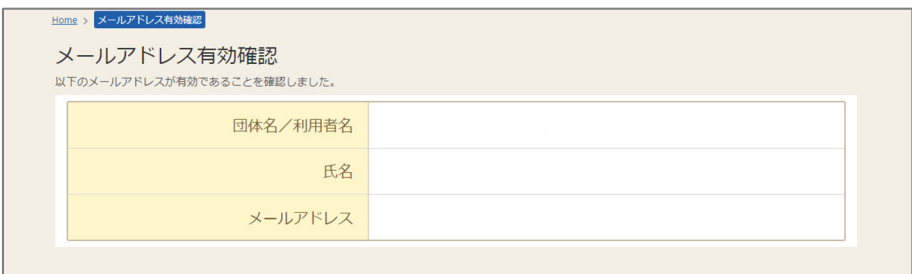

URL をクリックすると「メールアドレス有効確認」画面が表示されます。 この画面が表示されれば正常にメールアドレス有効確認が完了しています。

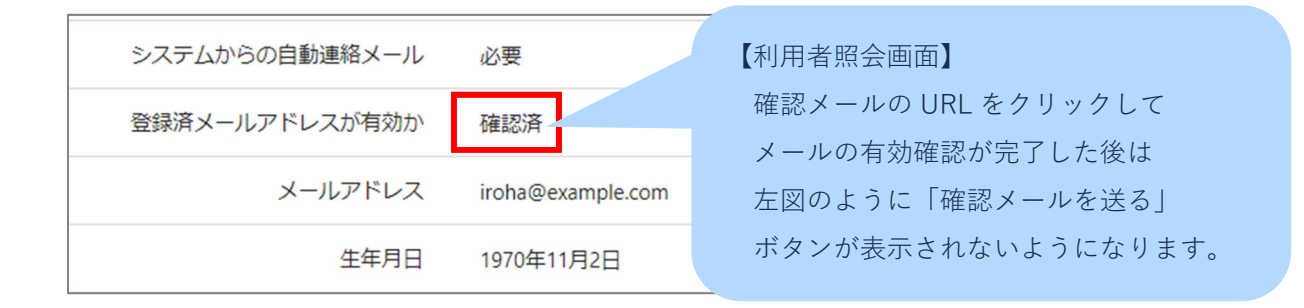

利用者操作マニュアル

## ※補足

団体で送り先のメールアドレスを構成員様ごとに登録されている場合は、 構成員様ごとに「確認メールを送る」ボタンをクリックする必要があります。

(「確認メールを送る」ボタンをクリックしないと対象のメールアドレスに確認メールが 送信されないのでご注意ください)

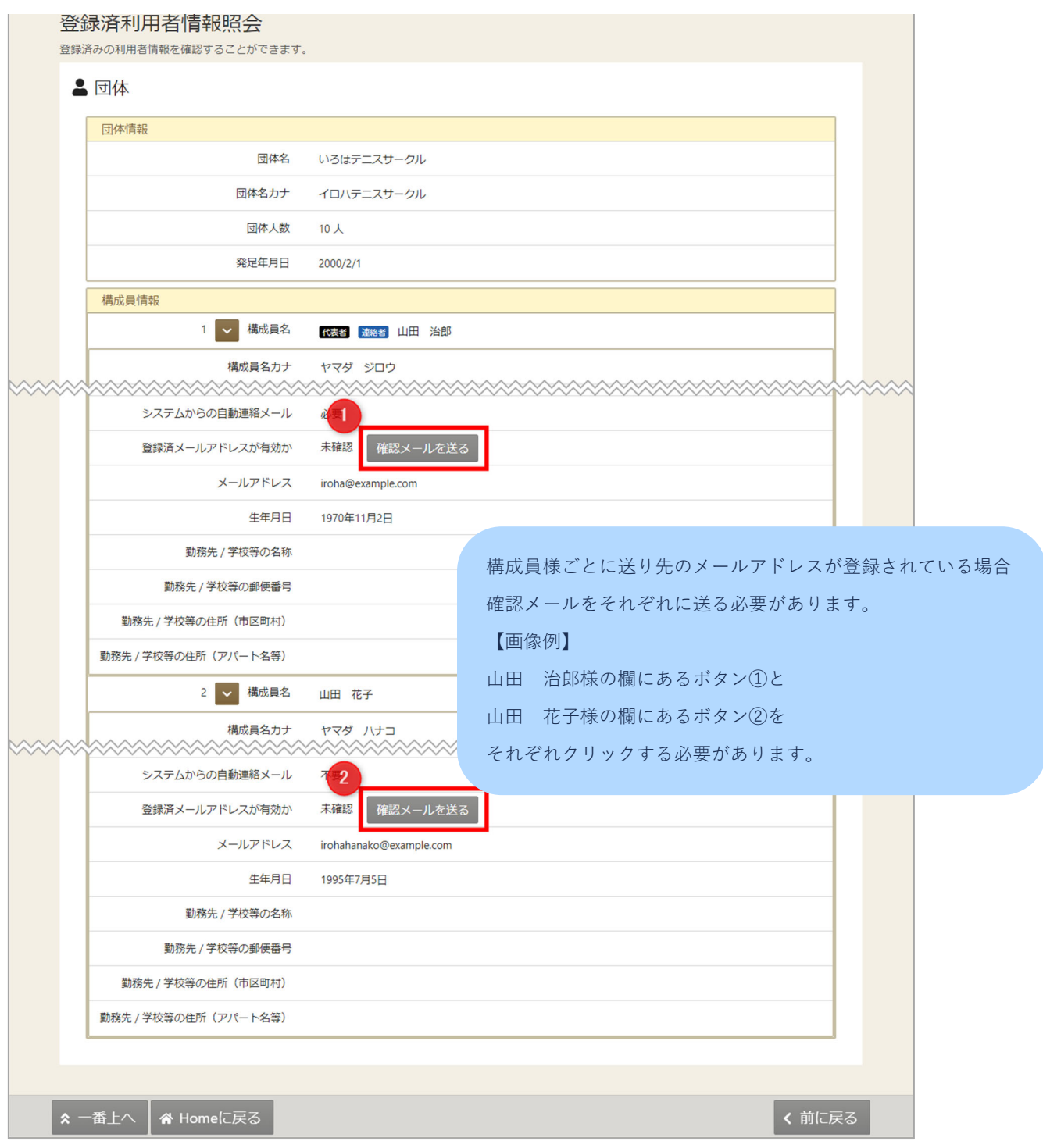